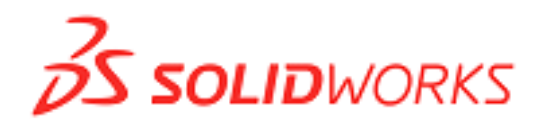

# スタンドアロン版 ライセンス アクティベーション 操作マニュアル **Ver.9**

本マニュアルでは、スタンドアロン版ライセンス アクティベーションの手順および操作について記述します。 ネットワーク版のアクティベーション手順については、『SolidWorks2012 日本語インストレーションガイド』 をご参照ください。<http://www.solidworks.co.jp/install>

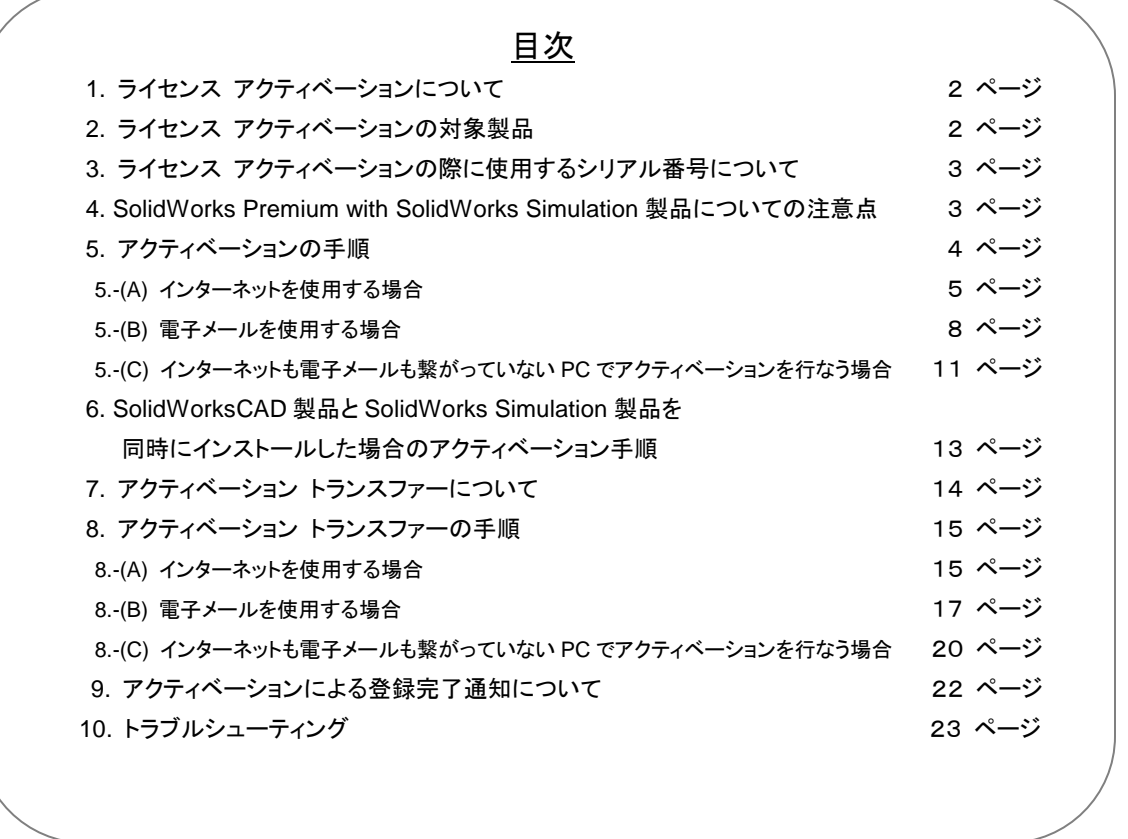

ソリッドワークス・ジャパン株式会社 〒108-0022 東京都港区海岸 3-18-1 ピアシティ芝浦ビル TEL:03-5442-4001(代) FAX:03-5442-6256 Email:info@solidworks.co.jp 7

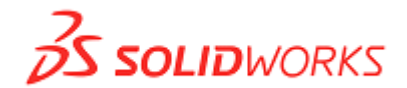

### **1.** ライセンス アクティベーションについて

 ライセンス アクティベーションはインストールの過程において SolidWorks 製品の正規ユーザ様を安全かつ スムースに認証するプロセスです。このプロセスによってシリアル番号が有効であることが確認され、またライ センス使用許諾書によって認められている規定数を超えるコンピュータで製品が使用されないよう制限すること ができます。なお、ライセンス アクティベーションは 24 時間、365 日、セキュリティで保護されたインターネット、 または電子メールにて実行することが可能です。

アクティベーションについてより詳しい情報が必要な場合には、下記の弊社 Web サイトに掲載されてい る「ライセンス アクティベーション FAQ」をご参照下さい。

<http://www.solidworks.co.jp/install>

#### **2.** ライセンス アクティベーションの対象製品

ライセンス アクティベーションの対象製品は下記の通りです。

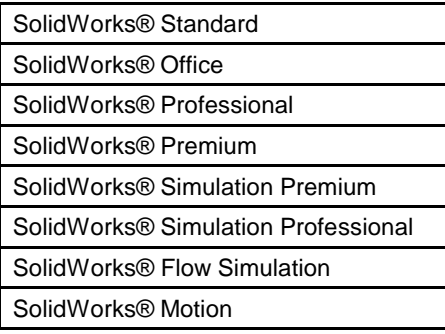

※その他、SolidWorks Add-In 製品(SolidWorks Workgroup PDM Viewer を除く)も対象になります。

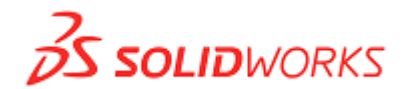

#### **3.** ライセンス アクティベーションの際に使用するシリアル番号について

 ライセンス アクティベーションでは 24 桁のシリアル番号が必要となります。ただし、既存で 16 桁のシリアル 番号をお持ちのユーザ様につきましては、今後とも現在の 16 桁のシリアル番号をそのまま使用することができ ます。 例えば、現在 16 桁のシリアル番号をお持ちのユーザ様が SolidWorks2007SP3 以降のバージョンをイ ンストールする場合、既存の16桁のシリアル番号をインストール時に入力すると、自動的に 24 桁のシリアル番 号に変換され、ライセンス アクティベーションでの認証を行なうことが可能です。自動的に変換される24桁のシ リアル番号は既存の16 桁の番号の末尾に 8 桁が追加されたものになります。なお、変換後の 24 桁のシリアル 番号を確認する場合には SolidWorks を起動後、<ヘルプ>⇒<SolidWorks について>で確認することがで き、この 24 桁のシリアル番号をインストール時に使用することも可能です。

#### 例. 【既存】 0001 0012 3456 7890 ⇒ 0001 0012 3456 7890 A1B2 C3D4

 新規ライセンスの購入時に 24 桁のシリアル番号を入手されたユーザ様は、インストール時にこの 24 桁のシ リアル番号を入力します。新規ライセンス購入時に発行される 24 桁のシリアル番号は、最初の 2 桁が"90"とな ります。

例. 9001 0098 7654 3210 X9Y8 Z7V6

#### **4. SolidWorks Premium with SolidWorks Simulation** 製品についての注意点

 SolidWorks Premium with SolidWorks Simulation 製品の場合には、SolidWorks Premium に対するシリ アル番号で SolidWorks Simulation 製品のライセンス アクティベーション(ライセンス認証)も実行されます。す なわち、SolidWorks Simulation 製品に対応するシリアル番号が別途発行されることはありません。 よって、SolidWorks Premium with SolidWorks Simulation をインストールする際に SolidWorks Simulation のシリアル番号欄には入力せず、SolidWorks のシリアル番号欄のみご入力ください。この画面で SolidWorks Premium のシリアル番号を入力した場合、SolidWorks Simulation 製品のライセンス アクティベーションが正 しく実行されませんので、ご注意下さい。

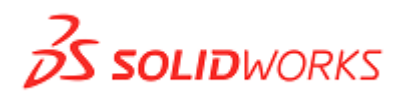

## **5.** アクティベーションの手順

SolidWorks 2007 SP3 以降のプログラムをインストールした場合、最初の起動時に下図のような画面が表示 されますので、"今 SolidWorks 製品をアクティブ化する"を選択したまま、<次へ>をクリックします。

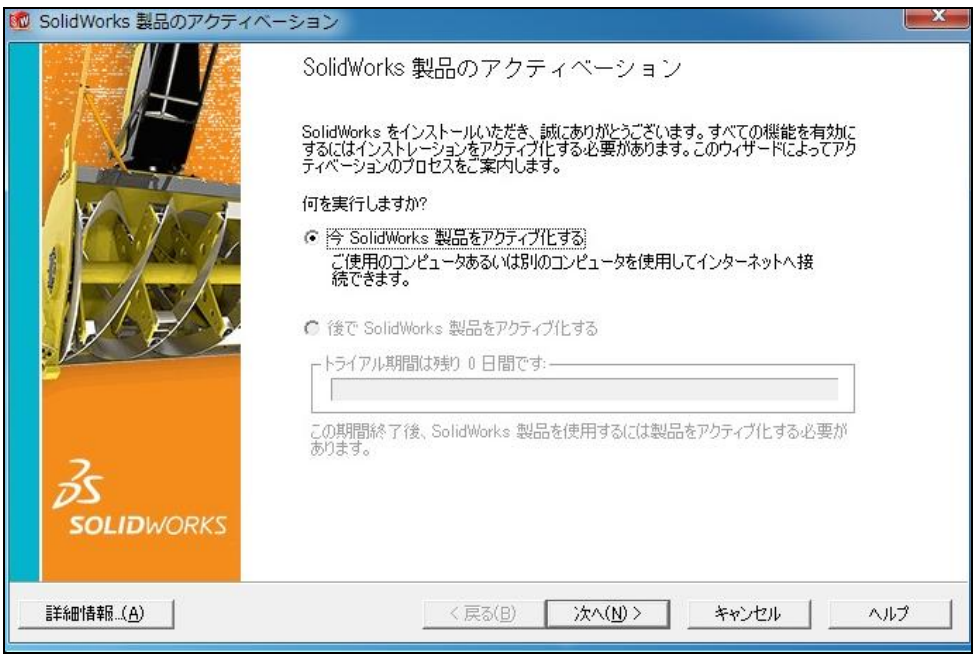

- ※ 今まで SolidWorks 製品をインストールしたことがない PC に対して初めてインストールを行った場合には、 30 日間のトライアル期間があります。この期間内であればライセンス アクティベーションを行なわなくても 製品を使用することができます。なお、30 日のトライアル期間が終了した後は、ライセンス アクティベーシ ョンを実行しないとソフトウェアを起動することはできなくなります。
- ※ この 30 日間のトライアル期間はライセンス アクティベーションを実行した時点で消滅することになります。
- ※ ライセンス アクティベーションは、インターネット経由と電子メール経由の 2 つの方法があります。

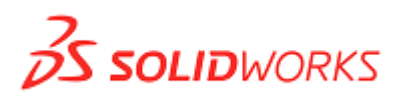

5.–(A) インターネットを使用する場合

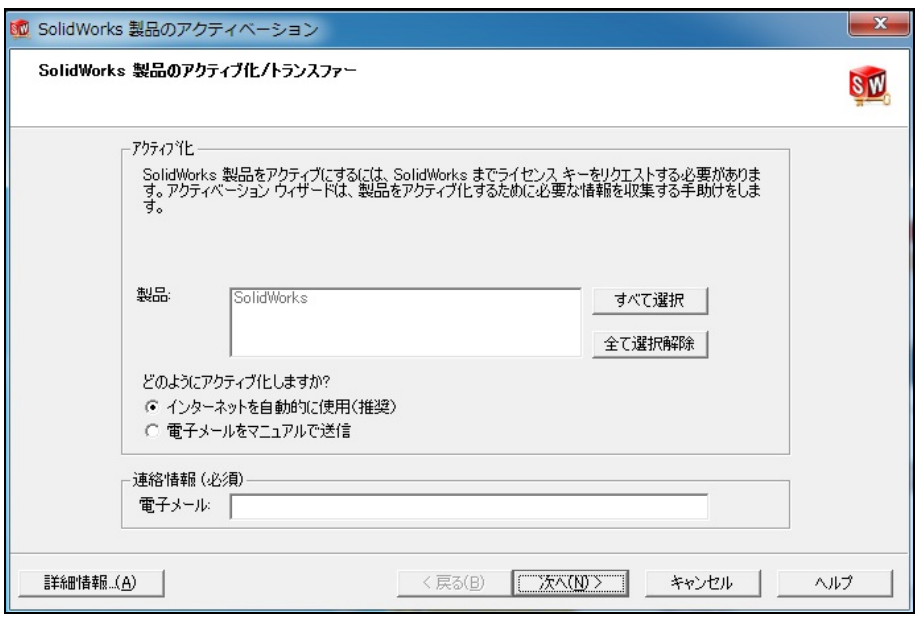

#### ① **"**インターネットを自動的に使用**(**推奨**) "**を選択します。

② 連絡情報入力画面に必要事項を入力します。

※SW2009SP4 以降のバージョンでは、「電子メール」のみ必須入力項目となっております。

<SW2009SP4 以降のバージョンの画面>

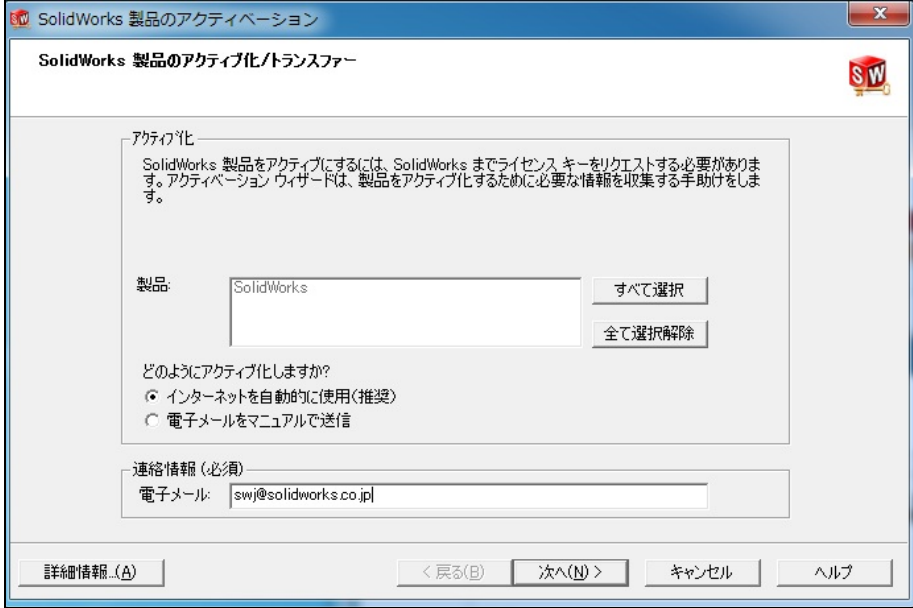

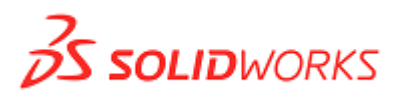

<SW2009SP3 以前のバージョンの画面>

下記の画面に日本語にてユーザ様の情報を入力して<次へ>で進みます。

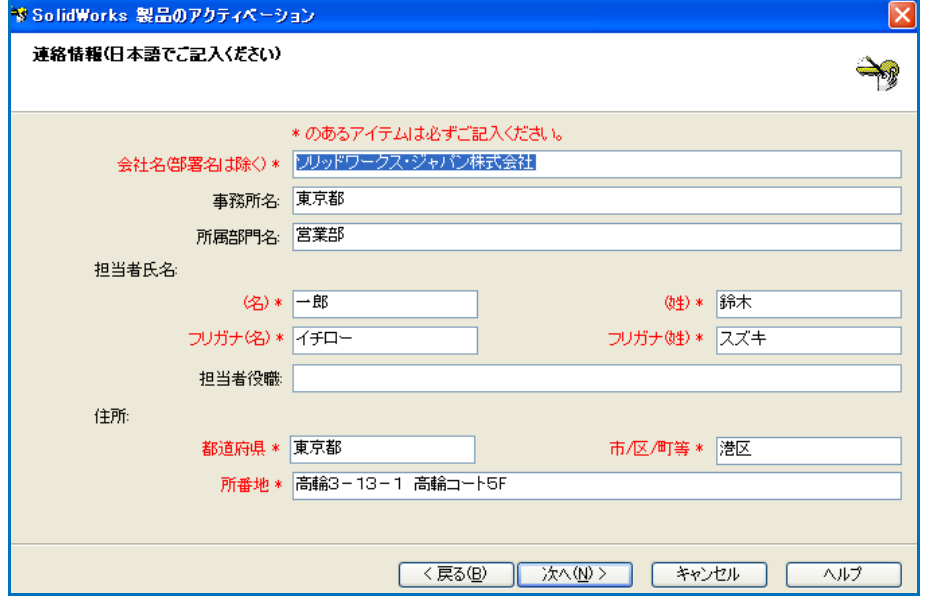

下記の画面に英数字にてユーザ様の情報を入力して<次へ>で進みます。(選択項目は日本語入力もあり)  $\sqrt{2}$ 

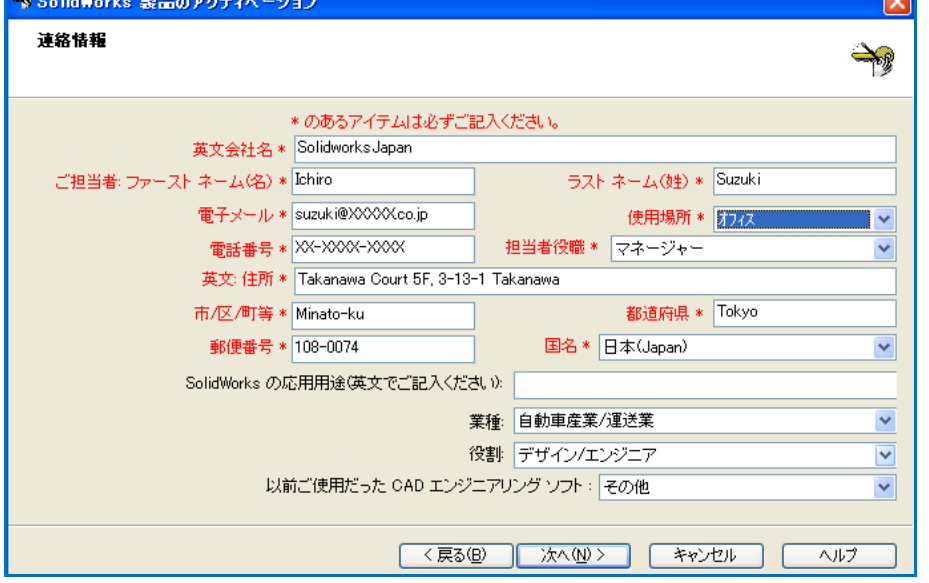

カ字のアイテムは必須項目となっておりますので、必ずご入力下さい。その他の項目に関しても可能な限り 入力をお願いします。なお、上記のユーザ様情報は一度入力しますと、2 回目以降は前回入力した内容が自動 的に表示されますので、同じ入力を繰り返していただく必要はございません。

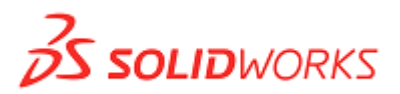

3 ユーザ情報の入力が完了しましたら、<<br />
<>
ズンタンリックします。アクティベーションサーバーとの通信が 開始され、下記のようなメッセージが表示されます。アクティベーションサーバーとの通信時間は約 10秒程 度です。

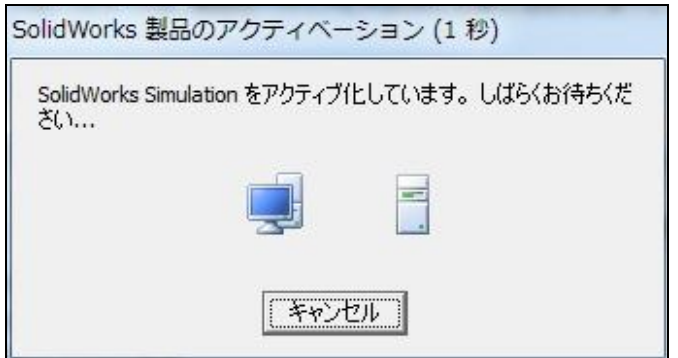

④ アクティベーションが完了すると、下記のような画面が表示されますので、現在アクティブ化されている製品 名をご確認下さい。SolidWorks Add-in 製品をお持ちの場合にも、この画面にて製品名が表示されます。 下記の画面にて、<<<br />
データンをクリックするとアクティベーションは終了です。

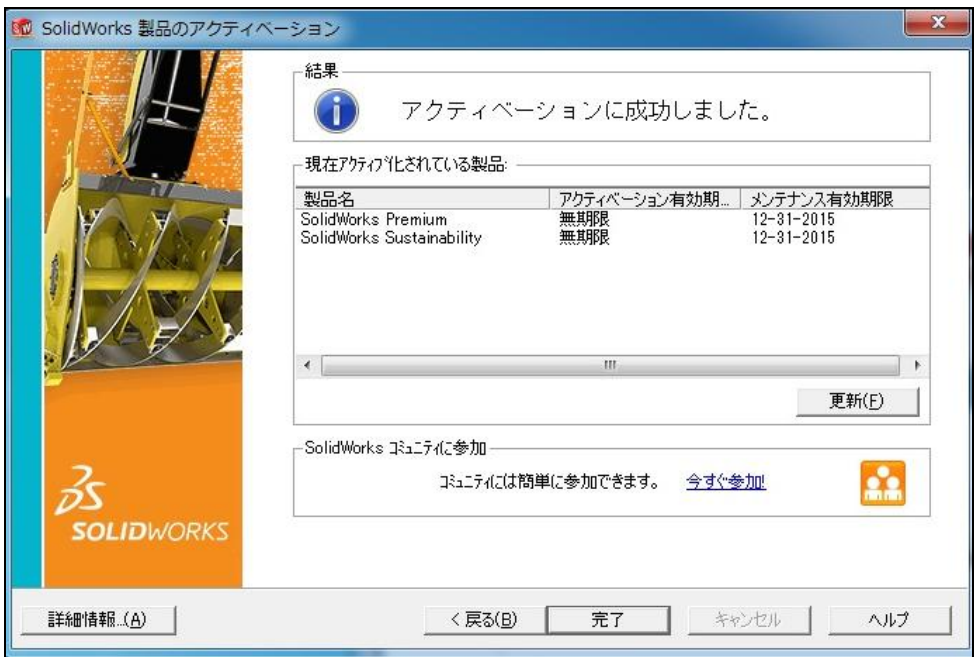

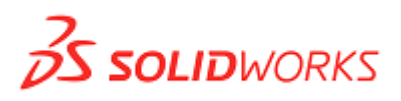

#### 5.–(B) 電子メールを使用する場合

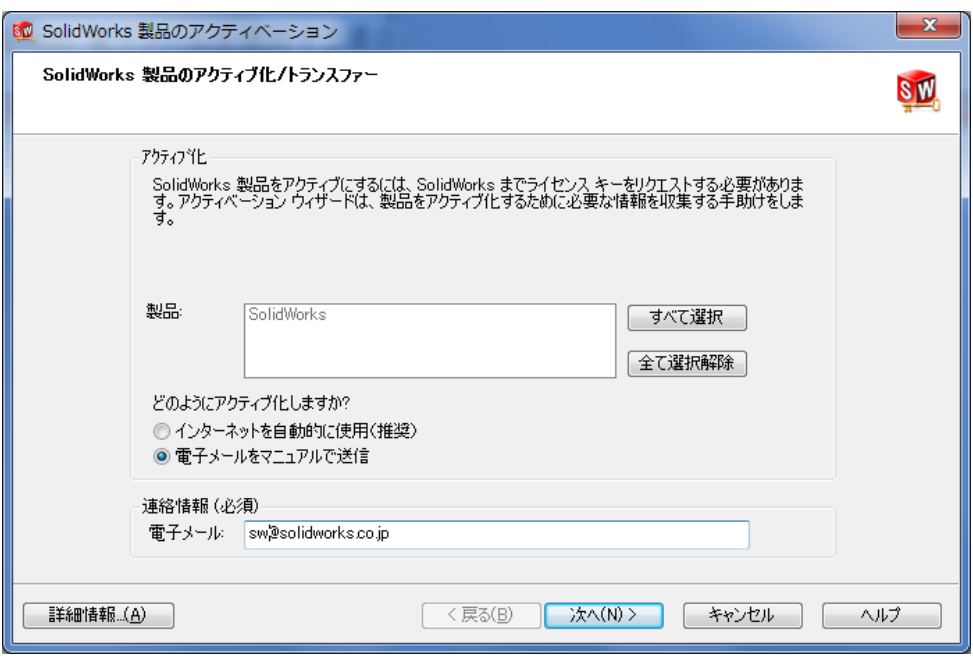

#### ① "電子メールをマニュアルで送信"を選択します。

- ② 連絡情報入力画面に必要事項をご入力下さい。(P.5 5-(A) ②参照)
- 3 連絡情報の入力が完了しましたら、く次へ>をクリックします。

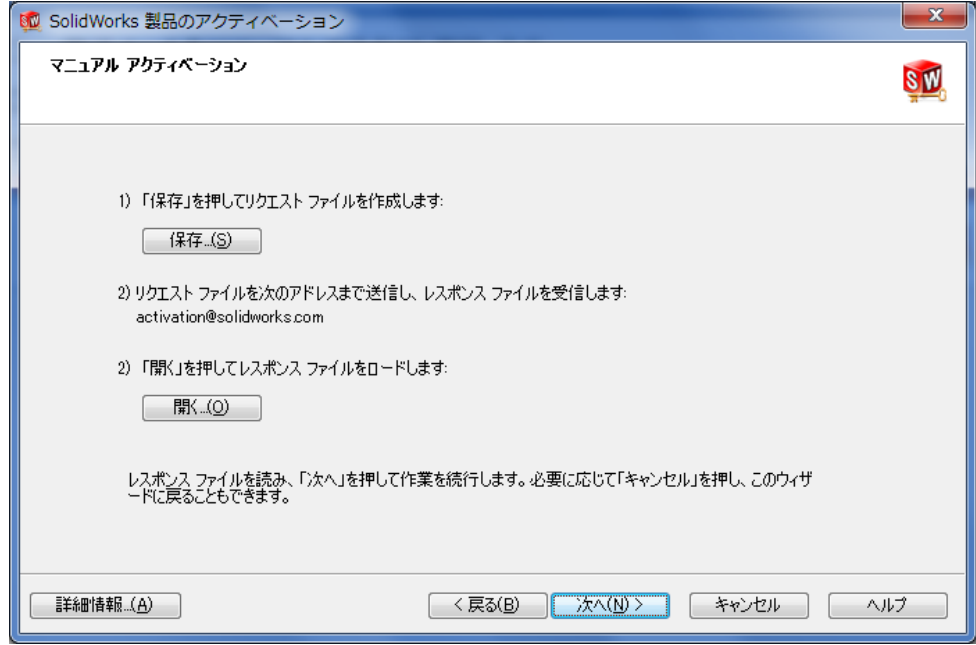

# $25$  solid WORKS

④ マニュアルアクティベーションの画面にて、<保存>ボタンをクリックするとライセンス アクティベーション 用のリクエストファイルが作成されますので、ハードディスク等に保存します。リクエストファイルを作成さ れるとく開く>ボタンが操作可能になります。

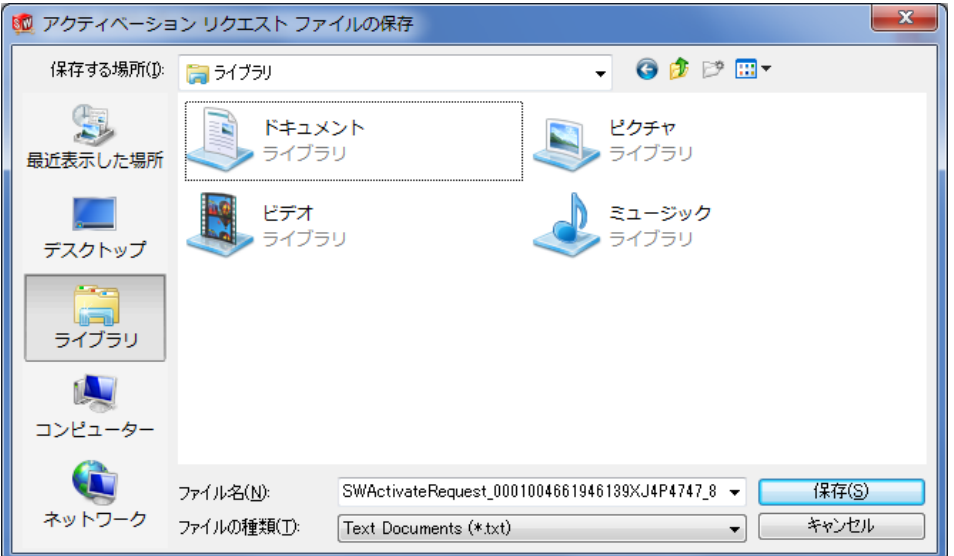

⑤ 保存したリクエストファイルを、[activation@solidworks.com](mailto:activation@solidworks.com)まで添付ファイルとして送信します。送信 する電子メールには、件名や文章などは必要ありません。 ※1 メールにつき 1 リクエストファイルの添付で送信願います。

※リクエストファイルは圧縮せず、テキストファイルのまま添付のうえ、送信願います。

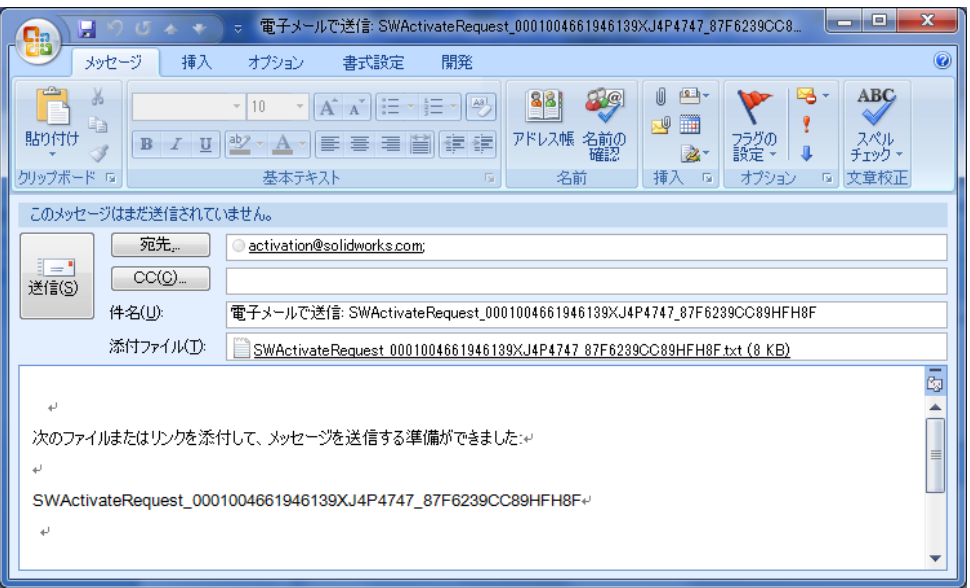

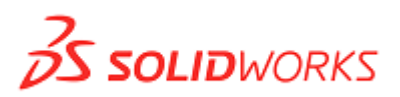

⑥ 5 分程度でアクティベーションコード(レスポンス ファイル)が返信されてきますので、ハードディスク等に一 時保管します。

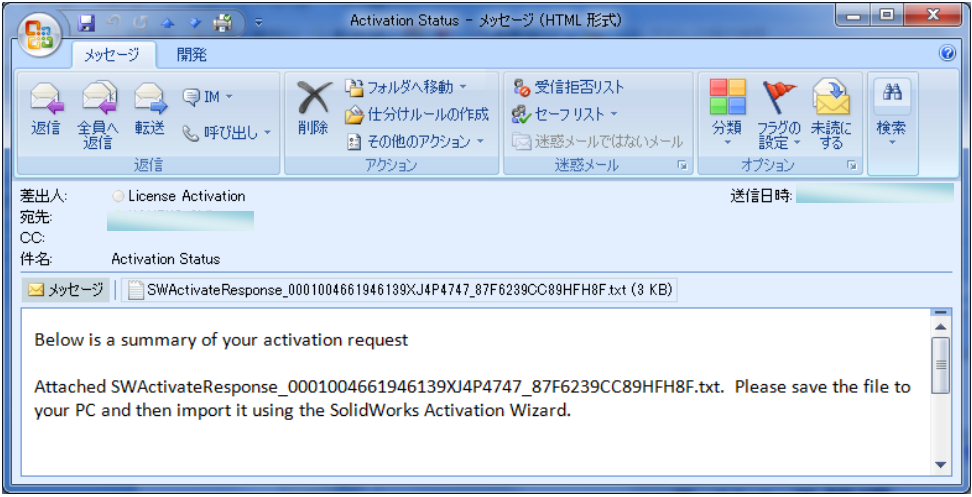

⑦ <開く>ボタンをクリックし、一時保管しているアクティベーションコードを読み込みます。

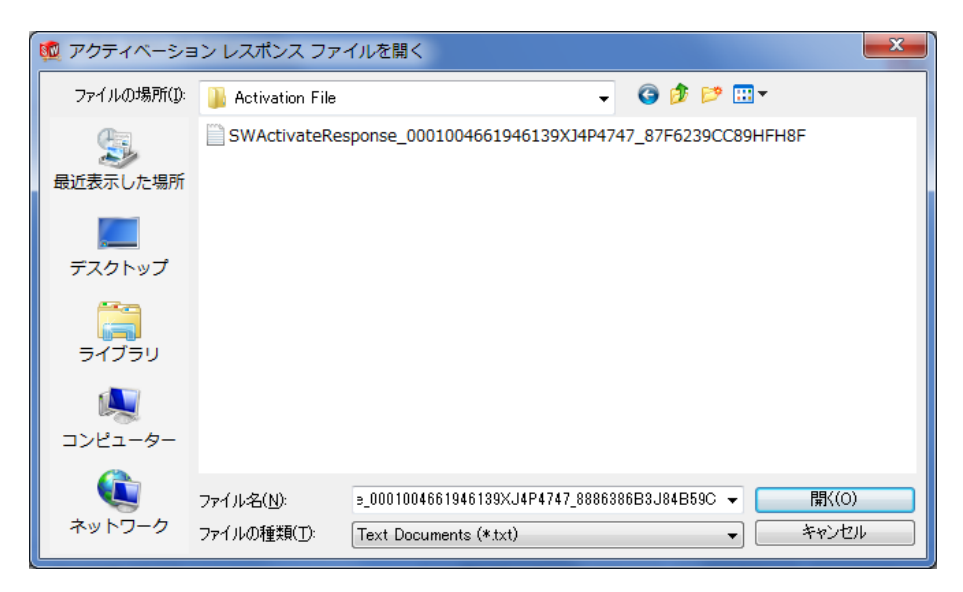

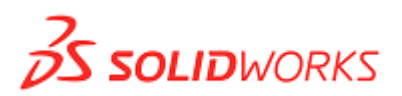

⑧ アクティベーションが完了すると、下記のような画面が表示されますので、現在アクティブ化されている製品 名をご確認下さい。<完了>ボタンをクリックするとアクティベーションは終了です。

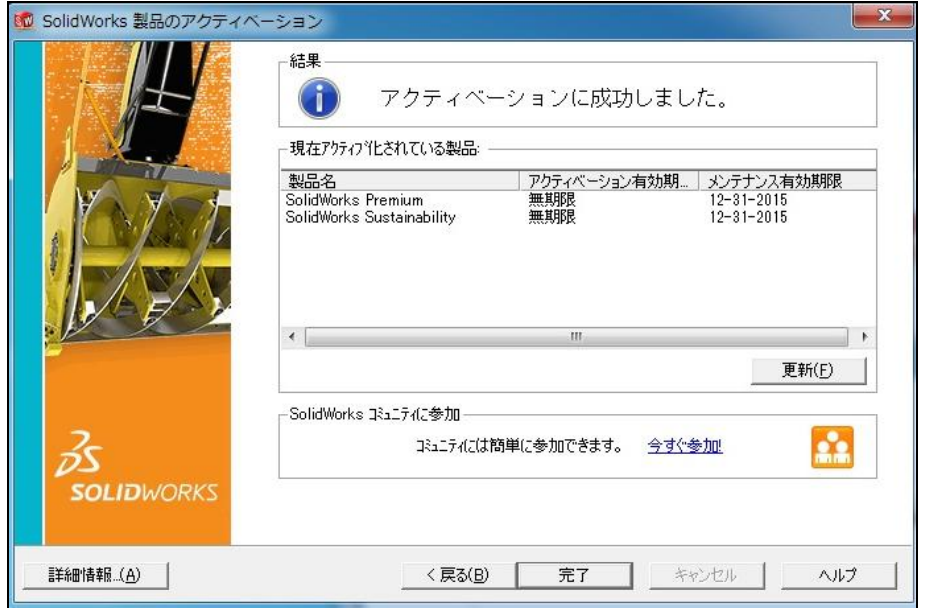

### 5.–(C) インターネットも電子メールも繋がっていない PC でライセンス アクティベーションを行なう場 合

インターネットおよび電子メールに繋がっていない PC でライセンス アクティベーションを行なう場合には、下 記の通りの手順になります。

ライセンス アクティベーションを行なう PC(インターネットおよび電子メールに繋がっていない PC)をA、メールに 繋がっている別の PC をBとした場合、

- 1) PC Aに製品をインストールし、上記「**5.–(B)** 電子メールを使用する場合」の手順①~④までを行ないま す。
- 2) 前項の手順④にて作成したライセンス アクティベーション用リクエストファイルを USB メモリ等の記録媒体 にコピーします。
- 3) 記録媒体にコピーしたリクエストファイルを PCBLからの電子メールに添付して [activation@solidworks.com](mailto:activation@solidworks.com)に送信します。
- 4) PC Bに返信されてきたアクティベーションコードを USB メモリ等の記録媒体にコピーし、PC Aのハードデ ィスクに保存します。
- 5) 「5**.–(B)** 電子メールを使用する場合」の手順⑦⑧を実行します。

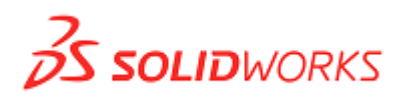

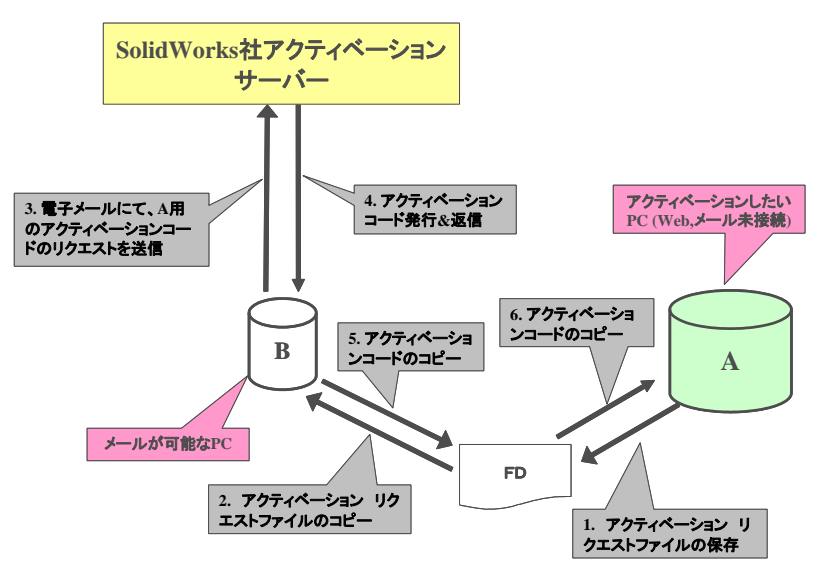

なお、「**5.–(B)** 電子メールを使用する場合」の手順④にてライセンス アクティベーション用のリクエストファイル を作成した後、アクティベーション用コード(レスポンス ファイル)を入手するまで時間がかかる場合には、一度 ライセンス アクティベーションをキャンセルし、アクティベーション用コード(レスポンス ファイル)が入手された 段階で再度アクティベーションを行なうことが可能です。この場合には、「**5.–(B)** 電子メールを使用する場合」 の手順①~③までは前回と同様の手順で進んでいただき、下記の画面にて<開く>ボタンをクリックし、先に入 手したアクティベーション用コード(レスポンス ファイル)を読み込むことになります。なお、この画面において再 度<保存>ボタンをクリックして新たにリクエスト用のファイルを作成してしまうと、前回のリクエストファイルに対し て発行されたアクティベーション用コード(レスポンス ファイル)は読み込みできなくなってしまうので、ご注意下 さい。

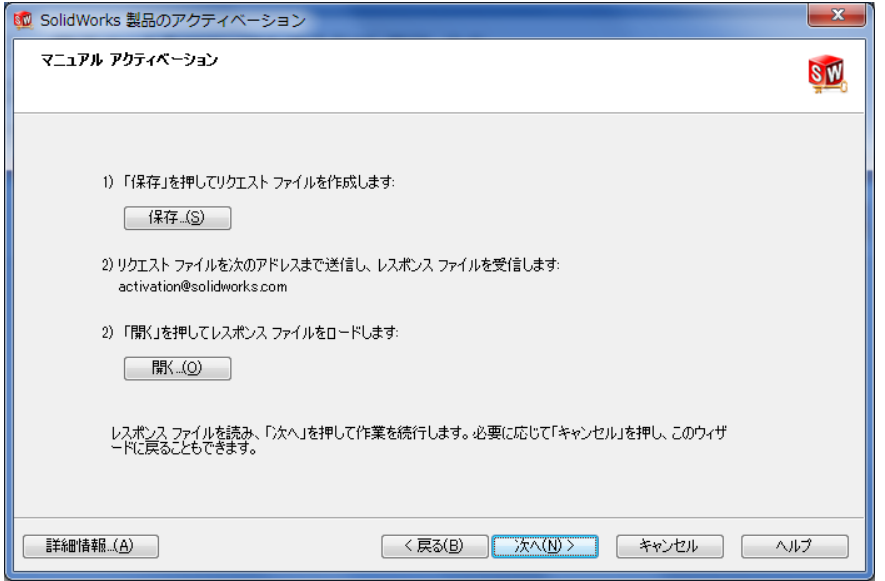

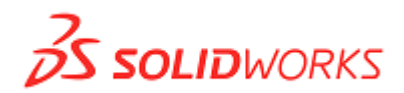

### **6. SolidWorks CAD** 製品と **SolidWorks Simulation** 製品を同時にインストールした場合 のアクティベーション手順

 SolidWorks CAD 製品と SolidWorks Simulation 製品を同時にインストールした場合、まず SolidWorks CAD 製品のライセンス アクティベーションを実施した後で、次に SolidWorks Simulation 製品のライセンス ア クティベーションを別途実施する必要があります。

SolidWorksCAD 製品のライセンス アクティベーション実施後、<ヘルプ>⇒<ライセンス アクティブ化>をク リックし、アクティベーションのダイアログを立ち上げます。

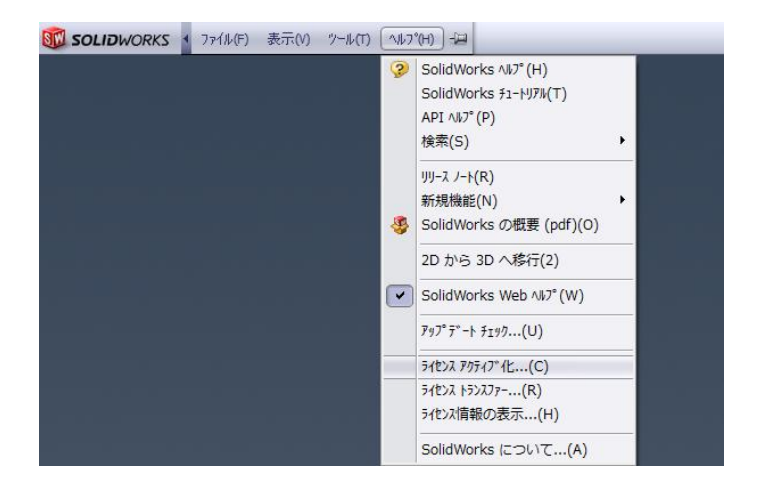

下記ダイアログの「製品」で「SolidWorks Simulation」を選択します。その後の SolidWorks Simulation 製品 のライセンス アクティベーション操作方法は、SolidWorks CAD 製品の場合とすべて同じになります。

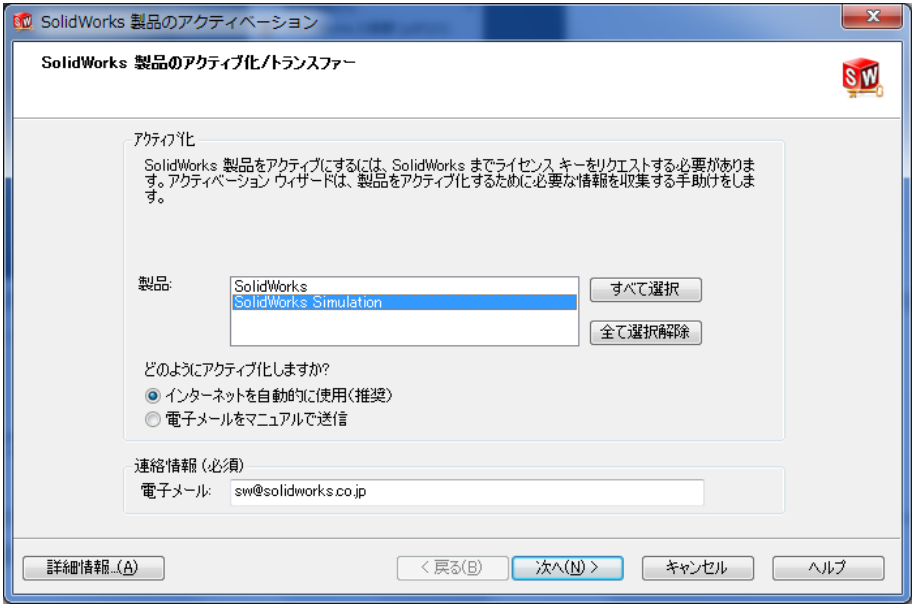

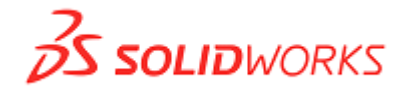

#### **7.** アクティベーション トランスファーについて

次のような場合には、一度アクティベーションを完了した PC からアクティベーション トランスファー(ライセンス の返還)を実行する必要があります。

1) 一度アクティベーションした PC とは別の PC で製品を使用する場合

#### このような場合には、必ず元の **PC** のライセンスをアクティベーション トランスファーにて返却した上で、別の **PC** に製品をインストールしライセンス アクティベーションを再度実施します。

- 2) 一度アクティベーションを実行した PC において下記のようなアップグレードまたは環境変更を行なう場合
- ※ OS を再インストールする場合
- ※ SolidWorks CAD 製品または SolidWorks Simulation 製品をインストールしたハードディスクの構成を変 更(分割、増設、初期化など)する場合
- ※ システムの日付や時間のプロパティを変更した結果、ライセンス アクティベーションを実行した時よりライセ ンス トランスファーを実行した時の方が時間的に遡ってしまうような場合

上記のような PC の環境変更を実施する場合には、事前にアクティベーション トランスファーを行なってライセンス の返却を行なってください。環境変更が完了した後で、再度ライセンス アクティベーションを実行すれば同じ PC に て製品を使用し続けることができます。

なお、ライセンス トランスファーを行なわないまま上記のような環境変更を行なった場合には、環境変更後にその PC にて製品が使用できなかったり、ライセンス トランスファーにてライセンスを返却できなくなる場合がありますの でご注意下さい。

なお、下記のような操作はアクティベーションに影響いたしません。

- ※ Windows のアップデートプログラム更新
- ※ Windows XP でのシステム復元
- ※ ネットワークカードやグラフィックカードの変更

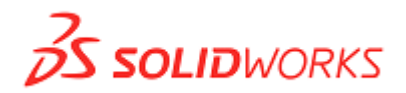

# **8.** アクティベーション トランスファーの手順

まず、SolidWorks を起動した状態で、<ヘルプ>⇒<ライセンス トランスファー>を選択します。

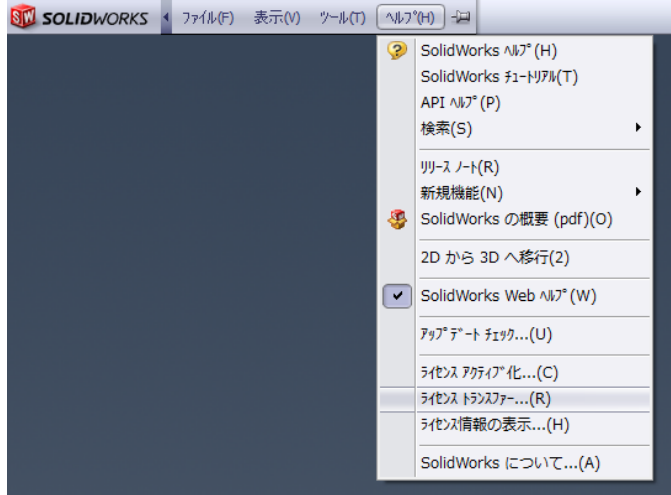

8.–(A) インターネットを使用する場合

下記の画面において、**"**インターネットを自動的に使用**(**推奨**)"**を選択し、<次へ>ボタンをクリックします。

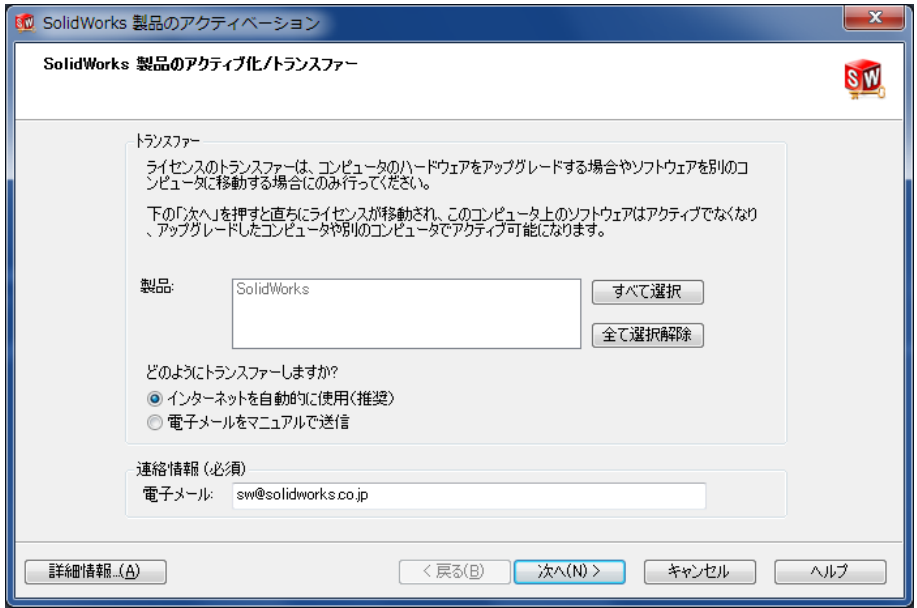

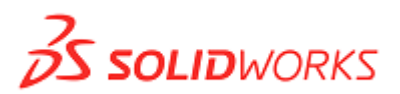

アクティベーション サーバーとの通信を自動的に開始します。

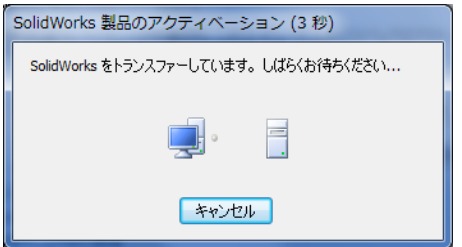

下記の画面が表示されれば、トランスファーは終了ですので、<
完了>ボタンをクリックします。

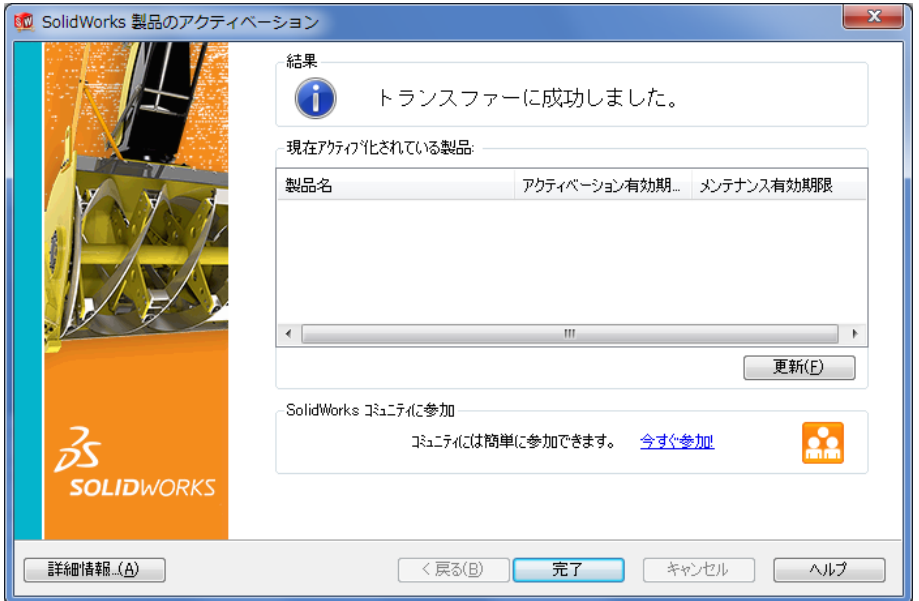

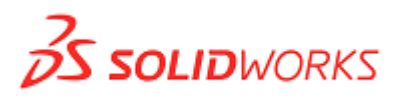

#### 8.–(B) 電子メールを使用する場合

1 下記の画面において、"電子メールをマニュアルで送信"を選択し、く次へ>を選択します。

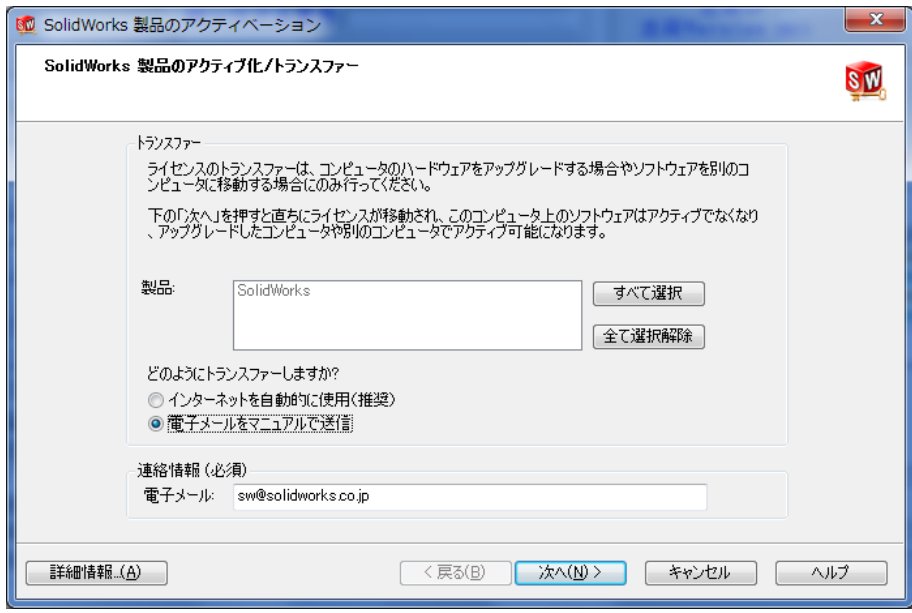

② 下記の画面にてく保存>ボタンをクリックするとリクエストファイルが作成されますので、ハードディスク等 に保存します。

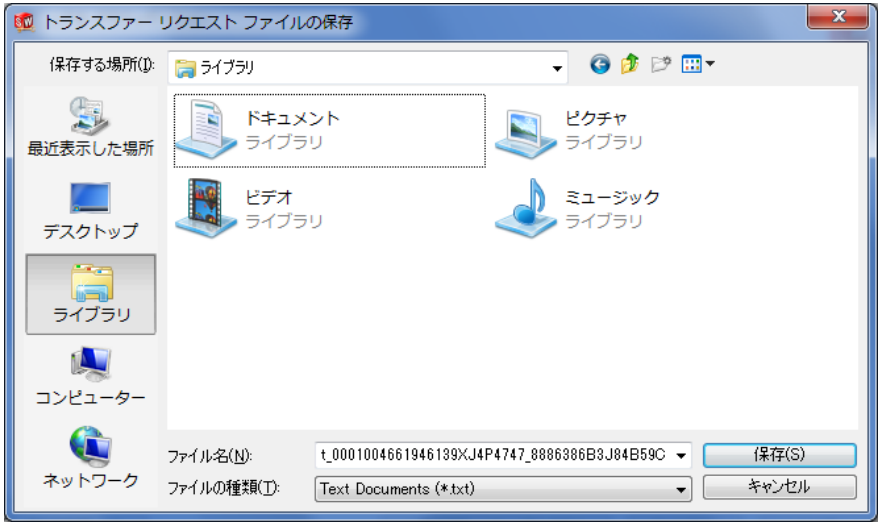

# **2S SOLID**WORKS

なお、このリクエストファイルが作成されると PC からライセンスが離れた状態になりますので、この時点でアク ティベーション トランスファーをキャンセルしたとしても SolidWorks を起動できない状態になります。そのままラ イセンス トランスファーを実行する場合には、作成されたライセンス トランスファー用のリクエストファイルを必 ず[activation@solidworks.com](mailto:activation@solidworks.com)まで送信します。この送信が完了しないと、SolidWorks 社へランセンスが 返却されたことになりませんので、次のPCからライセンス アクティベーションを実行することができなくなります。 また、ライセンス トランスファーの操作をキャンセルして、同じ PC にて製品を使用する場合には、SolidWorks を起動し、再度ライセンス アクティベーションを実行します。

② 保存したリクエストファイルを、**[activation@solidworks.com](mailto:activation@solidworks.com)** まで添付ファイルとして送信します。

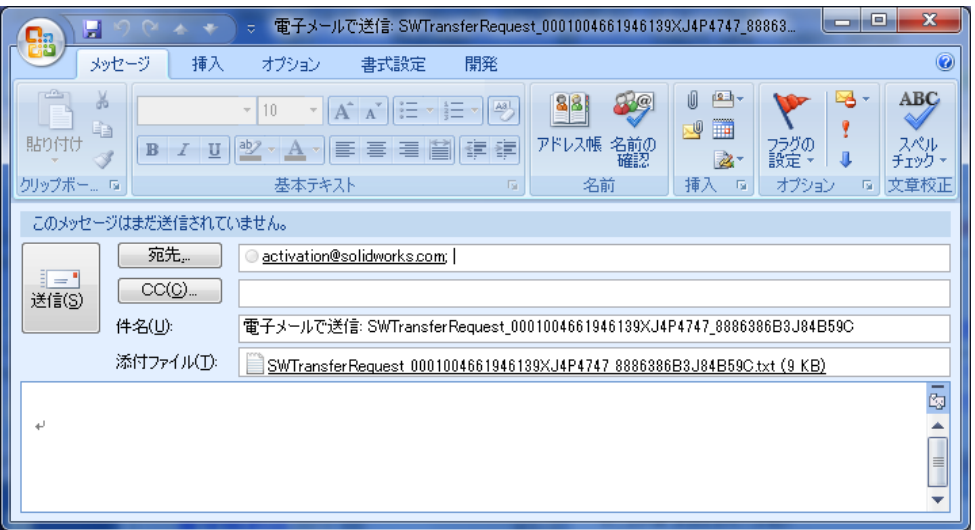

③ 5 分程度でアクティベーションコードが返信されてきますので、ハードディスク等に一時保管します。

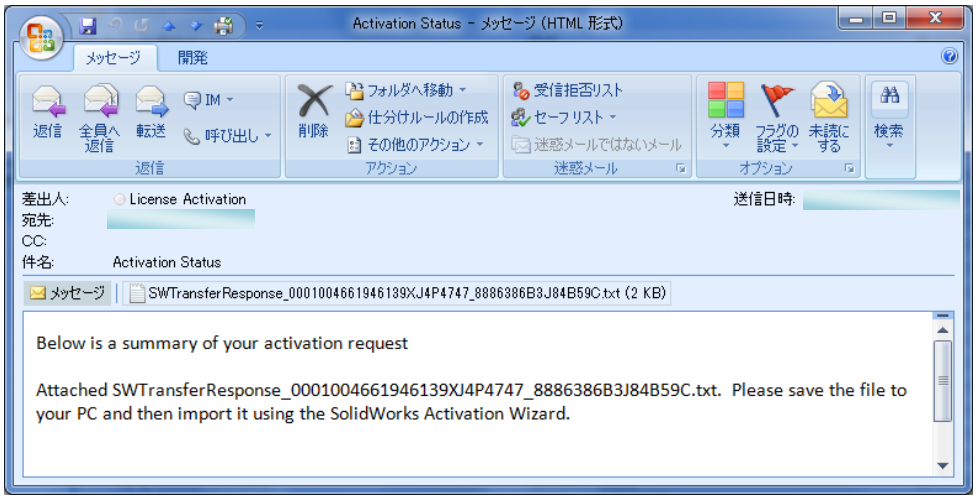

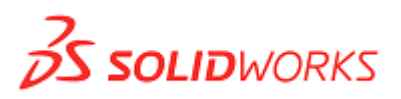

<開く>ボタンをクリックし、一時保管しているアクティベーションコードを読み込みます。

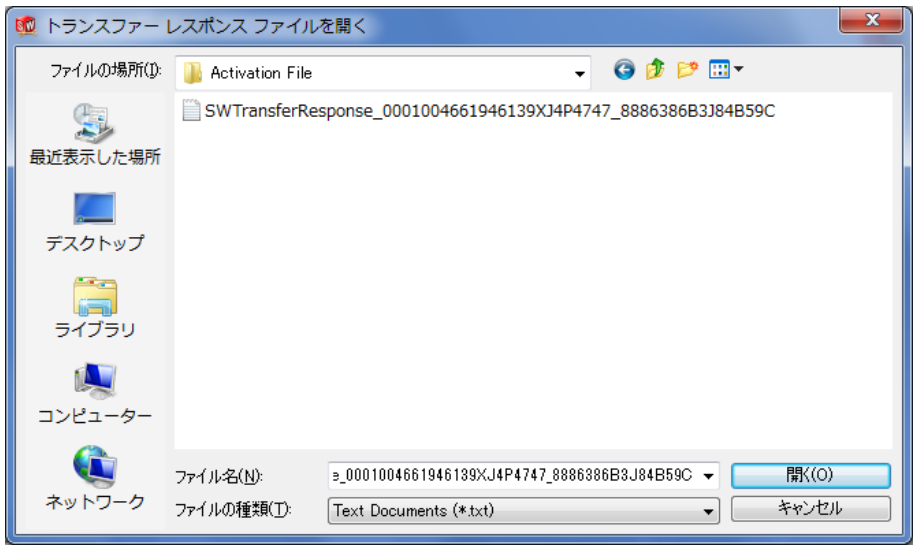

下記の画面が表示されれば、トランスファーは終了ですので、<完了>ボタンをクリックします。

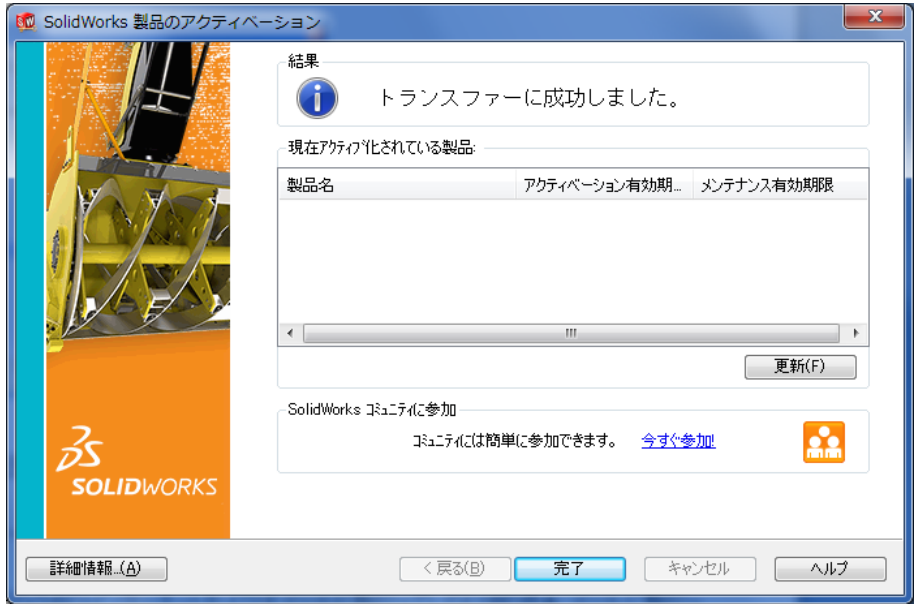

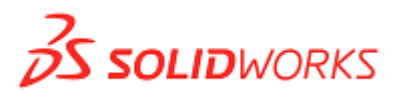

#### 8.–(C) インターネットも電子メールも繋がっていない PC でライセンス トランスファーを行なう場合

インターネットおよび電子メールに繋がっていない PC でライセンス トランスファーを行なう場合には、下記の 通りの手順になります。

ライセンス トランスファーを行なう PC(インターネットおよびE メールに繋がっていない PC)をA、メールに繋がっ ている別の PC をBとした場合、

- 1) PC Aにて、上記「**8.–(B)** 電子メールを使用する場合」の手順①と同様にリクエスト ファイルの作成を行な います。
- 2) 前項にて作成したライセンス トランスファー用リクエストファイルを USB メモリ等の記録媒体にコピーしま す。
- 3) 記録媒体にコピーしたリクエストファイルを PC BLからの電子メールに添付して [activation@solidworks.com](mailto:activation@solidworks.com)に送信します。
- 4) PC Bに返信されてきたトランスファー用コードを USB メモリ等の記録媒体にコピーし、PC Aのハードディ スクに保管します。
- 5) 「**8.–(B)** 電子メールを使用する場合」の手順④⑤を実行します。

「**8.–(B)** 電子メールを使用する場合」の手順①にてライセンス トランスファー用のリクエストファイルを作成 した後、トランスファー用コード(レスポンス ファイル)を入手するまで時間がかかる場合には、この時点でライ センス トランスファーの操作をキャンセルすることも可能です。

なお、トランスファー用のリクエストファイルを作成した時点でその PC からライセンスが離れた状態になります ので、その後でライセンス トランスファーの操作をキャンセルしても SolidWorks を起動することはできなくなり ます。そのままライセンス トランスファーを実行する場合には、作成されたライセンス トランスファー用のリクエ ストファイルを必ず[activation@solidworks.com](mailto:activation@solidworks.com)までご送信下さい。

この送信が完了しないと、SolidWorks 社へランセンスが返却されたことになりませんので、次の PC からライセ ンス アクティベーションを実行することができなくなります。また、ライセンス トランスファーの操作をキャンセ ルして、同じ PC にて製品を使用する場合には、SolidWorks を起動し、再度ライセンス アクティベーションを実 行します。

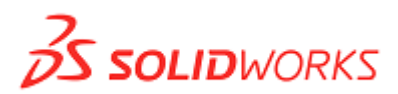

### !重要!

SolidWorks CAD製品および SolidWorks Simulation 製品がアクティベーションされた状態の PC にてライセ ンス トランスファーを実行する場合には、次の画面にてトランスファーを実行する製品を選択します。この場合、 SolidWorks 製品を先にトランスファーしてしまうと、ソフトウェアが起動できなくなりますので、トランスファーは 両製品同時か、もしくは<SolidWorks Simulation 製品>⇒<SolidWorks CAD 製品>の順番で実行しま す。

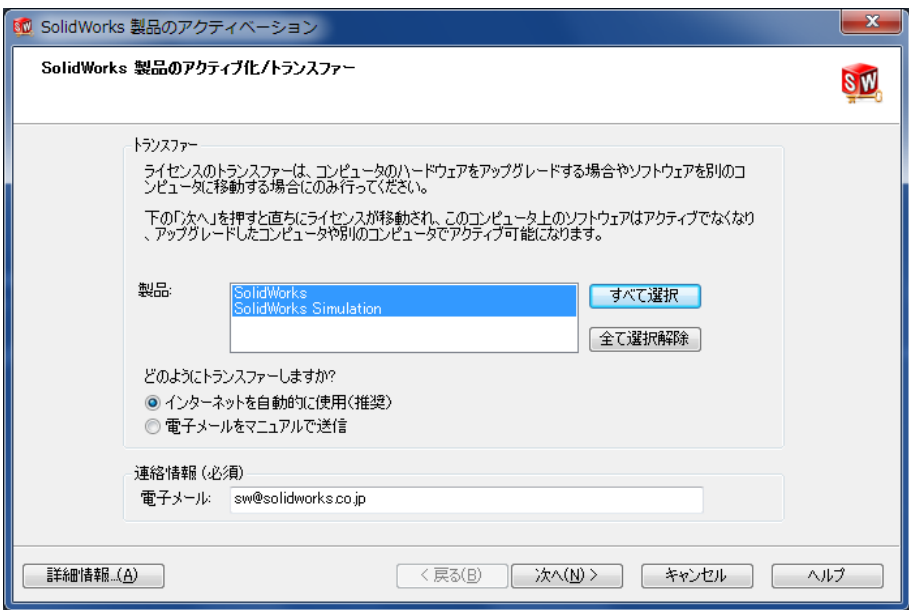

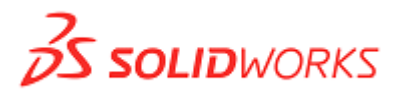

#### **9.** アクティベーションによる登録完了通知について

#### <新規でライセンス購入のユーザ様>

初めてライセンス アクティベーションを実行した際に、下記のような登録完了通知を電子メールにて配信いたし ます。配信先の電子メールアドレスは、購入時にユーザ様情報としてご提供頂いたアドレスになります。 また、2 回目以降のライセンス アクティベーションにつきましては、登録完了通知は配信されませんので、初回 のアクティベーション時に配信される登録完了通知は大切に保管していただくことをお勧めします。 また、初回のアクティベーション時に登録されたユーザ様の情報(会社名や氏名など)に変更がある場合には、 弊 社 サ イト <https://supportswj.solidworks.co.jp/pages/services/regchange.html> に あ り ま す 、 『SolidWorks ユーザ登録変更依頼書』に必要事項を記入の上、担当代理店までご申請ください。アクティベー ション時に入力されたユーザ様情報について、ソリッドワークス社ではユーザ様情報の更新を行っておりません ので、ご留意下さい。

\*\*\*\*\*\*\*\*\*\*\*\*\*\*\*\*\*\*\*\*\*\*\*\*\*\*\*\*\*\*\*\*\*\*\*\*\*\*\*

送信日: 20XX/01/01 ソリッドワークス・ジャパン株式会社 設計部 鈴木 一郎 様 Tel: 03-5442-4001 Fax: 03-5442-6256

SolidWorks製品をご使用いただきまして誠にありがとうございます。 アクティベーションによる登録手続きが完了いたしましたので、 下記の通りお知らせいたします。 尚、今回のご登録内容に変更がある場合には、「ユーザ登録変更依頼書」に 必要事項をご記入の上、担当代理店へご提出ください。

<登録情報>

会社名: ソリッドワークス・ジャパン株式会社 英文会社名: SolidWorks Japan K.K. 所属部門:設計部 氏名: 鈴木 一郎 役職: Tel: 03-5442-4001 Fax: 03-5442-6256 EMAIL: xxxxxx@solidworks.co.jp 郵便番号: 108-0022 都道府県: 東京都 住所: 港区海岸3-18-1 業種: その他 No シリアルNo/製品名 インジョン 登録日 バージョン

1 9001 00XX XXXX XXXX XXXX XXXX 20XX/01/01 20XX SolidWorks Premium

ソリッドワークス・ジャパン株式会社

\*\*\*\*\*\*\*\*\*\*\*\*\*\*\*\*\*\*\*\*\*\*\*\*\*\*\*\*\*\*\*\*\*\*\*\*\*\*\*

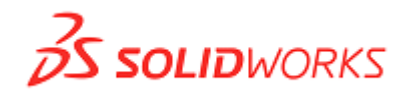

### トラブルシューティング

- ① インターネット経由でのアクティベーションがうまくいきません。
	- 回答: ライセンス アクティベーションは、Internet Explorer を使用していて通常の WEB サイトにアクセスで きる環境であれば、セキュリティ等の設定に関わらず可能です。ただし、Internet Explorer 以外のソ フトを使用している場合には、アクティベーションに失敗する場合があります。また、Internet Explorer を使用していても、何らかの原因によりインターネット経由でのアクティベーションができない場合に は、時間をおいて再度アクティベーションをしていただくか、または電子メールでのアクティベーション をお願いします。
- ② SolidWorks 2007 SP3 以降のバージョンを正常にインストールしたにも関わらず、SolidWorks 起動時に アクティベーション用のダイアログが表示されません。
	- 回答: まず、SolidWorks 2007 SP3 以降をインストールした PC にドングルが差し込まれていないかを確認 してください。アクティベーションへ切り替えられたバージョンでは、ドングルが差し込まれているとアク ティベーションが正常に起動しないことがあります。
- ③ SolidWorks Simulation 製品のアクティベーションを実行すると、シリアル番号が正しくないとのメッセージ が表示されます。
	- 回答: SolidWorks Simulation 製品をインストールする際に、正しいシリアル番号が入力されていない可 能性があります。インストール時に入力したシリアル番号をご確認下さい。 よくあるケースとしては、次のようなものがあります。
		- (A) SolidWorks Premium with SolidWorks Simulation 製品をお持ちのユーザ様が SolidWorks Simulation のシリアル番号欄に、SolidWorks Premium 用のシリアル番号を入力してしまってい る場合 ⇒【4.SolidWorks Premium with SolidWorks Simulation 製品についての注意点】をご 確認ください。
		- (B) SolidWorks Simulation 製品をお持ちのユーザ様が、SolidWorks Simulation 製品のインストー ル時に SolidWorks Motion のシリアル番号入力欄に SolidWorks Simulation のシリアル番号を 入力してしまっている場合
- ④ ハードディスクが突然壊れてしまい、ライセンス トランスファーを実行することができません。
	- 回答: ハードディスクの故障等によりライセンス トランスファーを実行することができない場合には、担当 代理店までご相談下さい。
- ⑤ アクティベーションした際、下記のようなエラーメッセージが表示されました。どうすればよろしいでしょうか。

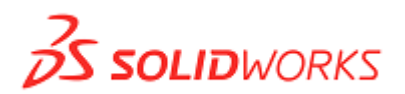

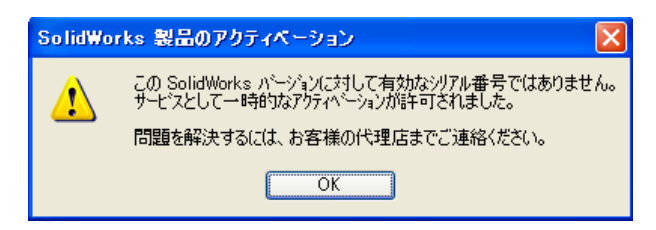

回答: ユーザ様がご使用になったシリアル番号は、インストールしたバージョンをお使いいただけない状態 になっておりますので、担当代理店様までお問い合わせください。なお、上記のエラーメッセージ画面 にて<OK>ボタンを押していただけますと、30 日間の期間限定でアクティベーションが成功しますので、 この期間はインストールしたバージョンをご使用いただくことが可能です。

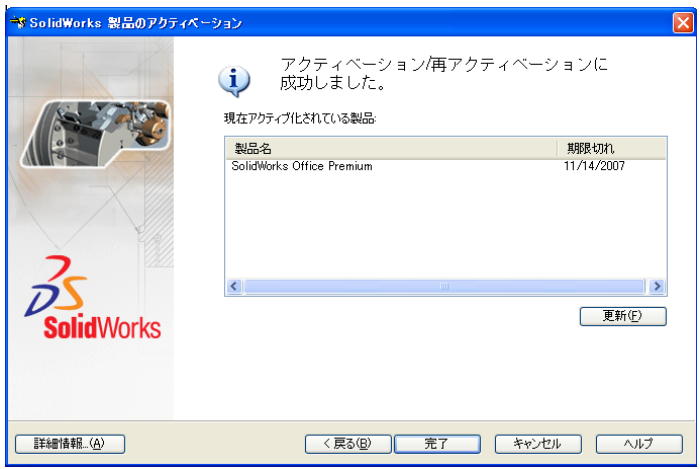

- ⑥ インターネットまたは電子メールも繋がっている PCが1台もない場合には、どのようにすればよいでし ょう。
	- 回答: お手数をお掛けしますが、担当代理店までご相談下さい。